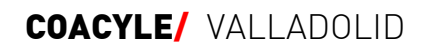

Santiago 9 / 5º 47001 Valladolid

Tel. 983 344 244 visadodigital@coavalladolid.com

WWW.COAVALLADOLID.COM

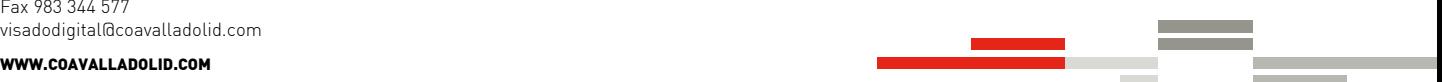

# Visado Digital

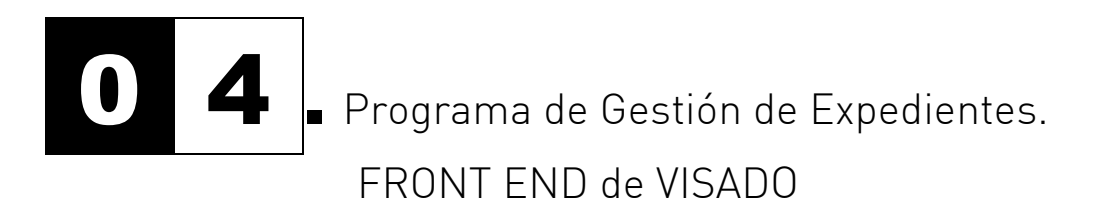

- 1. INTRODUCCIÓN A LA APLICACIÓN FRONT END DE VISADO.
- 2. CONCLUSION

# 1. INTRODUCCIÓN A LA APLICACIÓN FRONT END DE VISADO.

FRONT END es un programa que se ha de instalar en el despacho del arquitecto.

FRONT END dispone de una herramienta de gestión de proyectos. Para cada uno se pueden especificar los atributos que lo clasifican (cliente, tipo de obra, fecha, etc.)

Con los mismos datos, el programa es capaz de producir formularios preformateados (contrato, certificados de obra, formularios de la LOE, estadísticos, etc.)

Asociado a cada proyecto dentro del programa se ha de recoger toda la documentación del proyecto, que son las memorias, planos y los formularios producidos desde el propio FRONT END o externos a el.

FRONT END proporciona al arquitecto una herramienta para firmar los documentos cómodamente además de para enviarlos al colegio de forma automática.

El programa ofrece otras posibilidades para llevar la facturación, gestión de inmovilizado, etc. Estas funciones no son objeto de este curso pero están documentadas en el manual de la aplicación.

Ventana de inicio con el asistente.

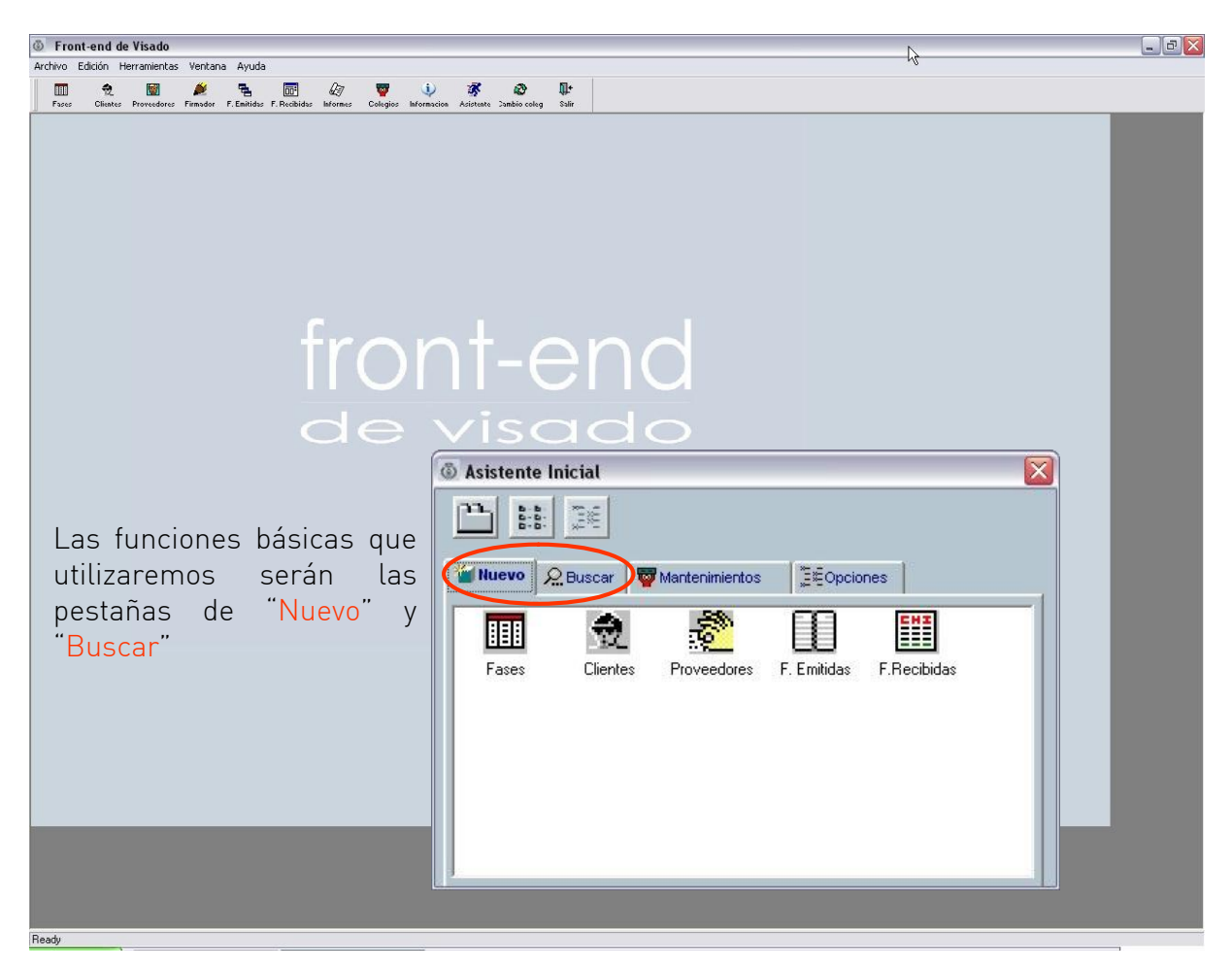

Lo básico al iniciar el programa será introducir todos nuestros datos en la Configuración de Usuario. De la misma manera ahorraremos trabajo posterior si al rellenar los diversos datos lo hacemos de la manera más completa posible, tanto en "Clientes" como en "Fases" como veremos posteriormente.

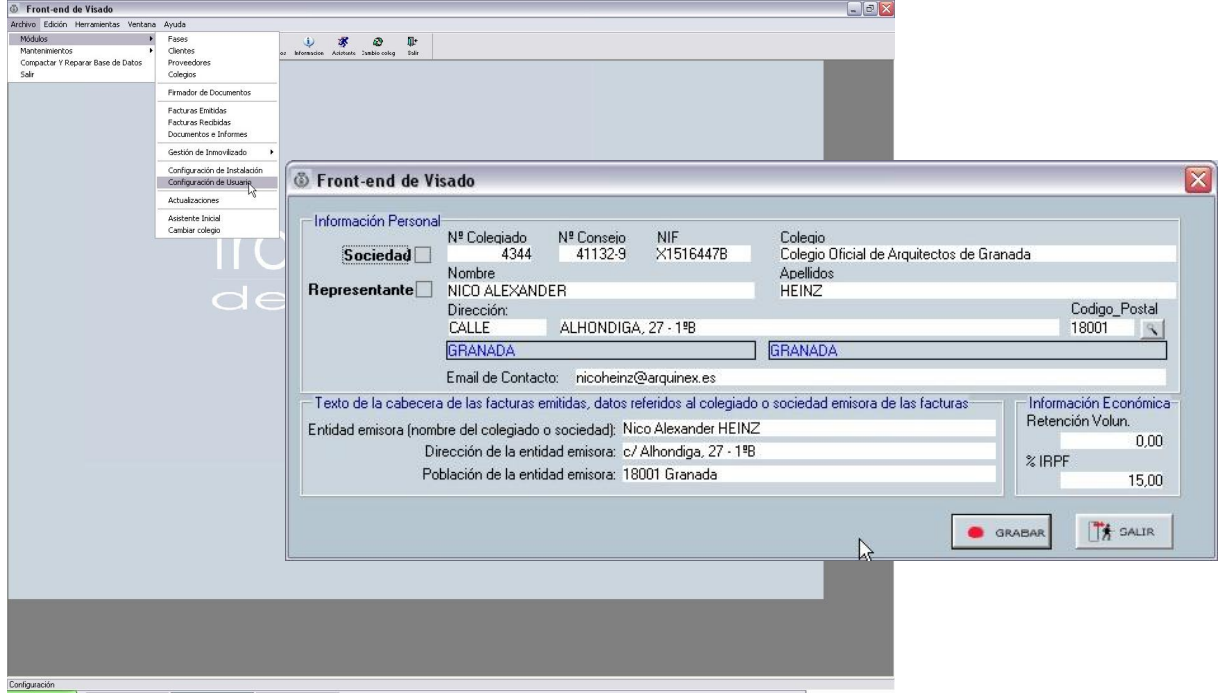

Por norma general emplearemos principalmente los siguientes módulos y sus respectivas barras de herramientas:

- **FASES** para introducir los provectos y sus fases
- **CLIENTES** para realizar la gestión de los clientes
- **FIRMADOR** para realizar la gestión de los documentos firmados y enviarlos al Colegio BARRA DE HERRAMIENTAS PRINCIPAL

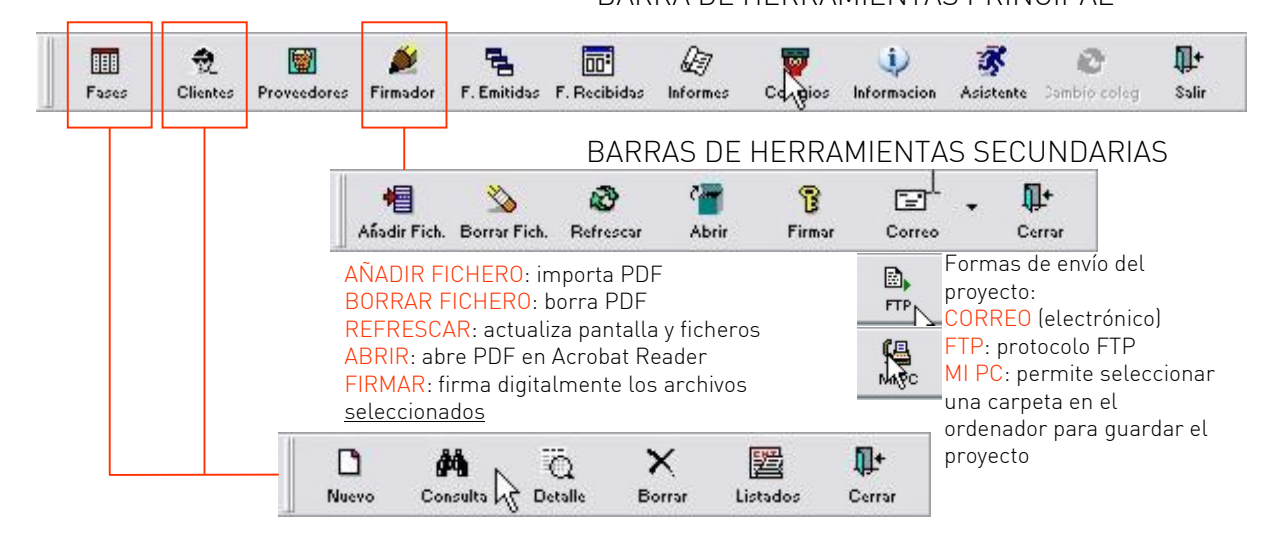

La barra de herramientas secundaria de FASES y CLIENTES es igual para los dos casos, y nos permite crear fases y clientes NUEVOS, buscar o CONSULTAR, ver los DETALLES, BORRAR y generar LISTADOS de las fases y los clientes.

De forma general en todas las barras de herramientas podremos CERRAR el submenú de FASES, CLIENTES o el FIRMADOR para volver a la pantalla inicial.

Al iniciar una "fase" o proyecto, lo primero que tendremos que hacer será introducir un cliente: Por tanto, pulsaremos en el icono de CLIENTES y a continuación a NUEVO.

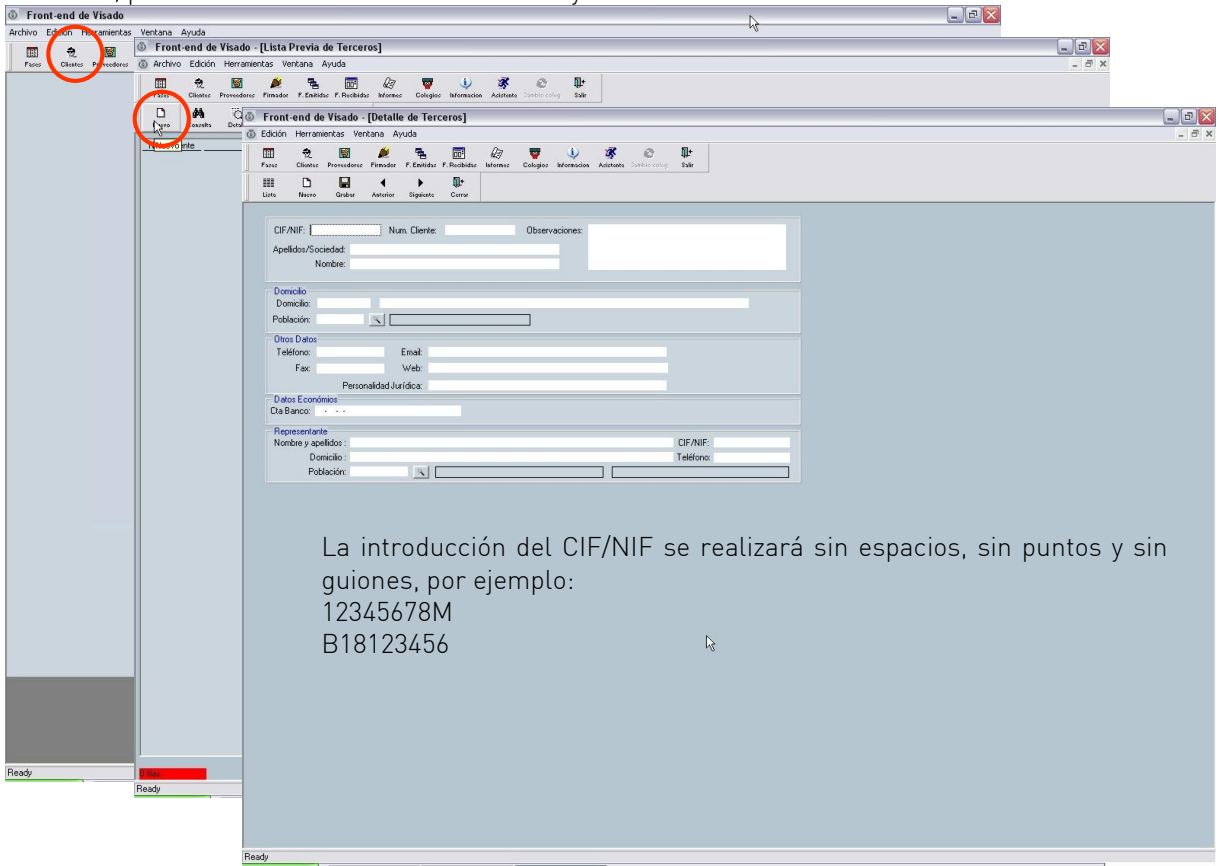

Cuando hayamos rellenado todos los datos, pulsaremos en GRABAR para guardar los datos del cliente y podremos cerrar la ventana de gestión de clientes.

A continuación iniciaremos la FASE o proyecto, con una visión general de la pantalla

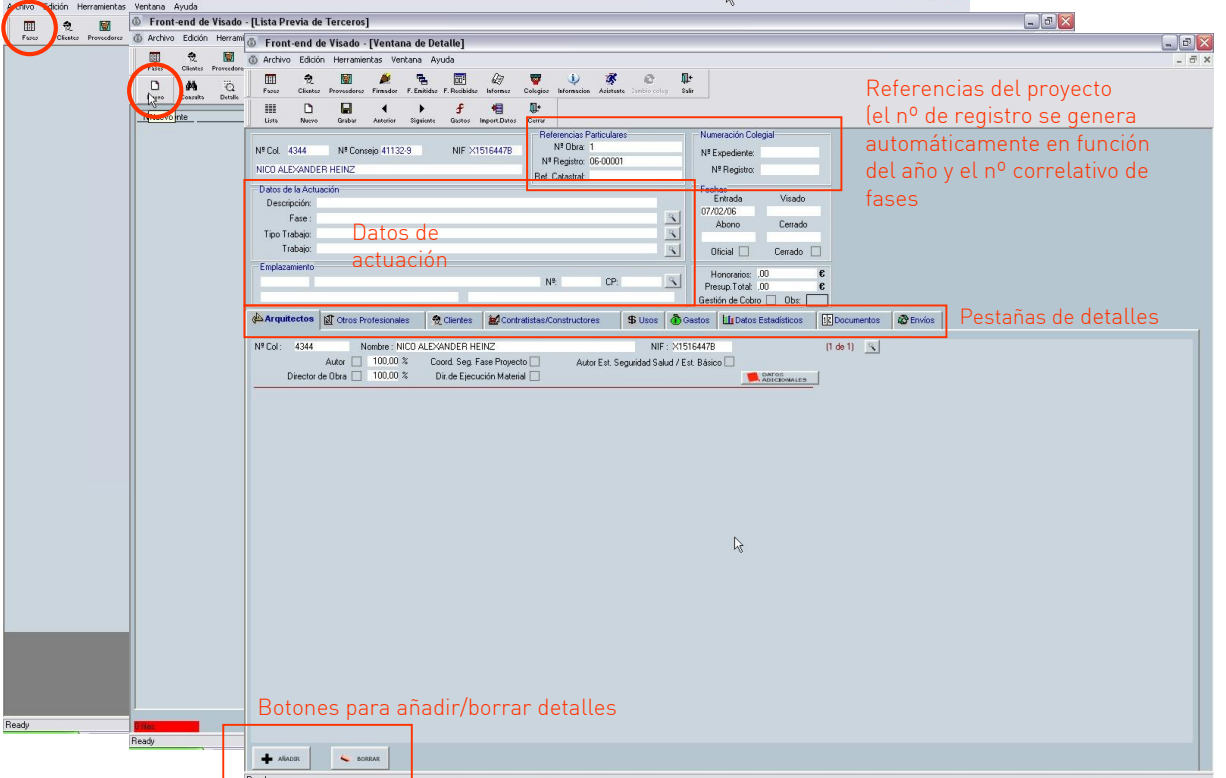

Cuando hayamos rellenado todos los datos, pulsaremos en GRABAR para guardar la fase y podremos salir del menú de FASES

Veamos los Datos de la Actuación, en la que se define el trabajo a desarrollar

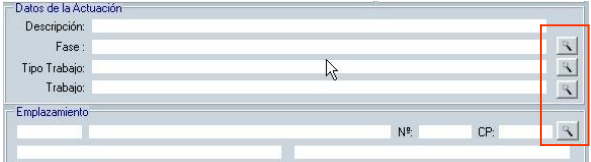

En el EMPLAZAMIENTO encontraremos menús desplegables que nos ayudarán a determinar el tipo de vía/localización del proyecto, así como al introducir el código postal nos reconocerá

directamente el municipio

DESCRIPCIÓN: descripción genérica del proyecto / fase. P.Ej. 4 Viviendas Adosadas FASE: fase del proyecto TIPO DE TRABAJO: edificación / urbanismo / trabajos diversos / trabajos especiales TRABAJO: pormenorización del tipo de trabajo

#### FASES TIPOS DE TRABAJO

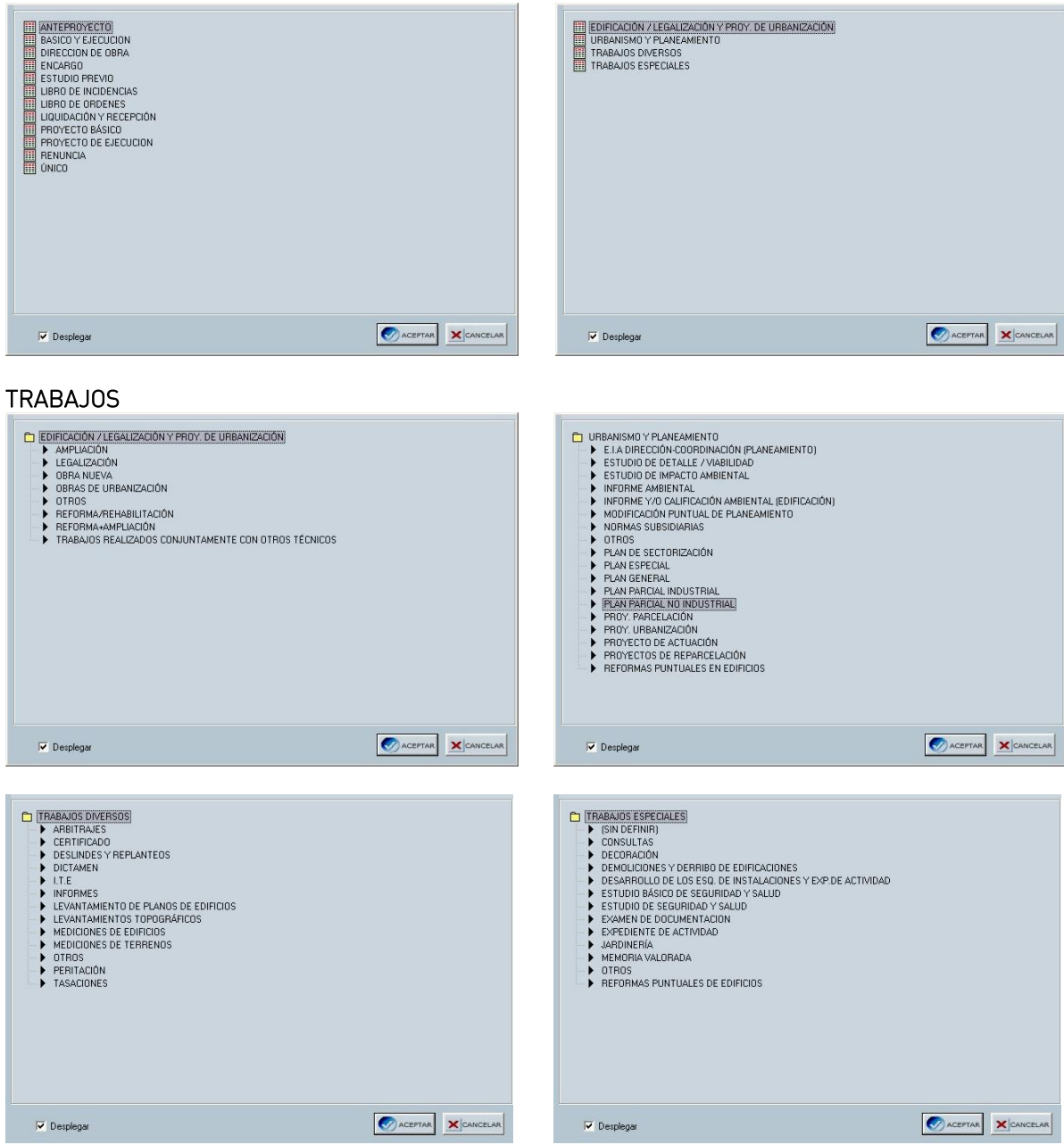

#### Pestaña de ARQUITECTOS

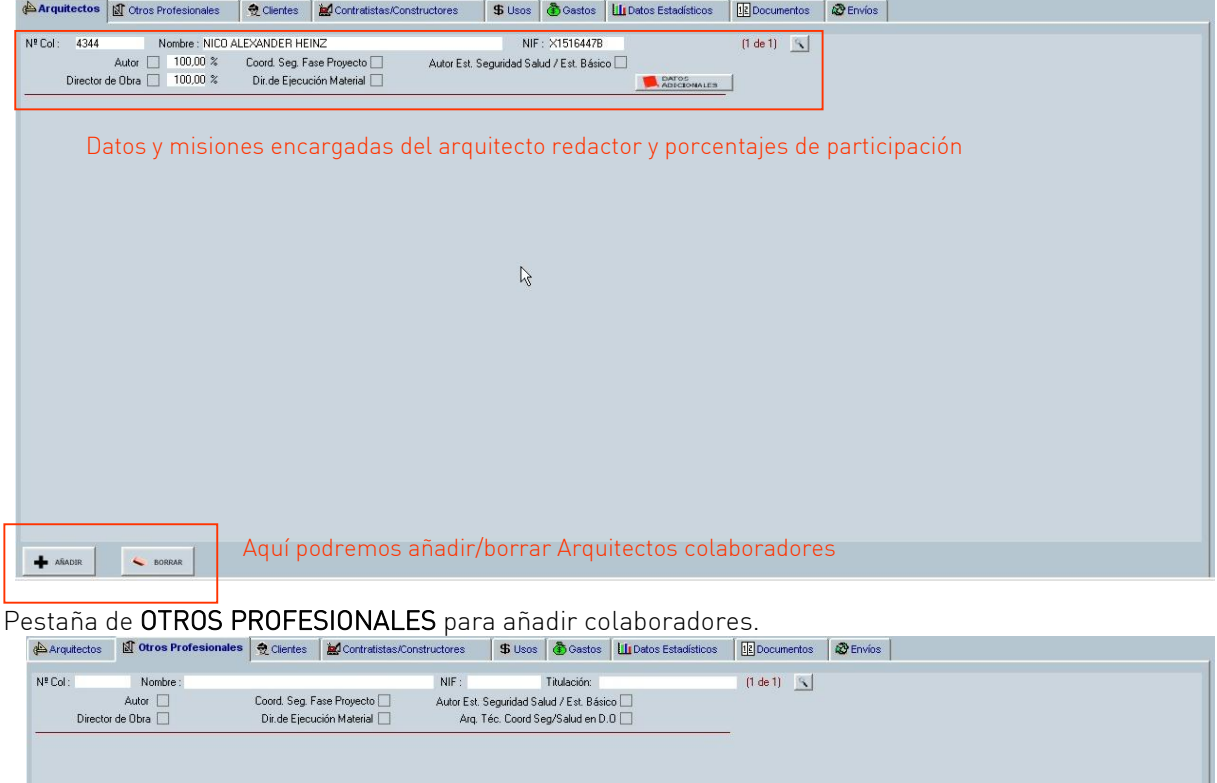

Aquí podremos añadir/borrar profesionales colaboradores

 $\mathbb{R}$ 

## Pestaña de CLIENTES

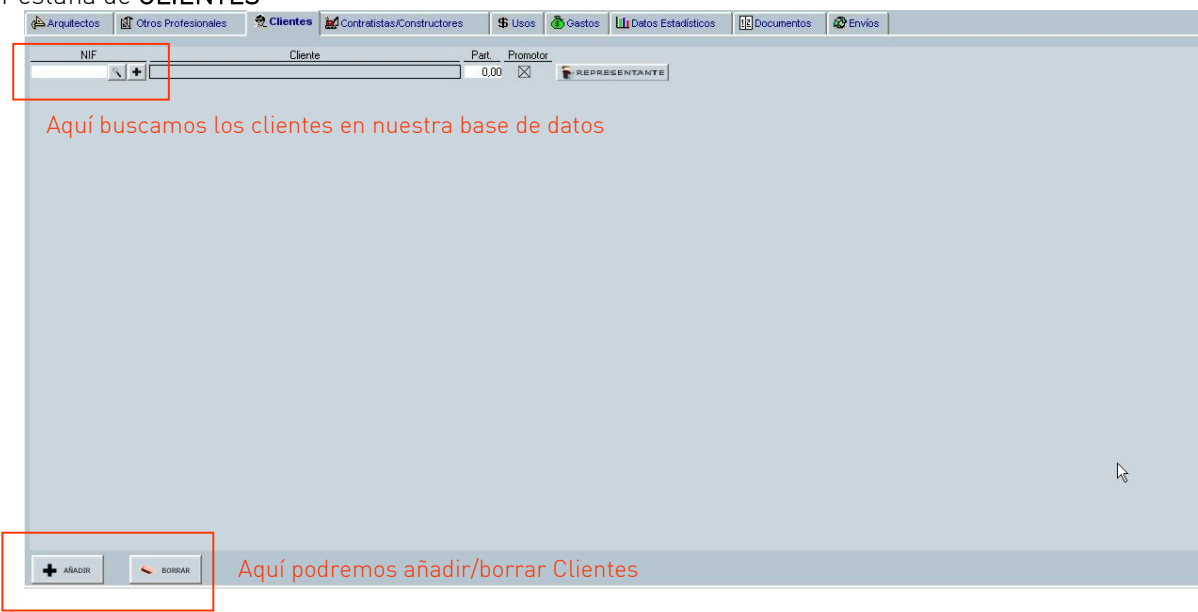

COLEGIO OFICIAL DE ARQUITECTOS DE CASTILLA Y LEON ESTE / VALLADOLID Pestaña de CONTRATISTAS / CONSTRUCTORES

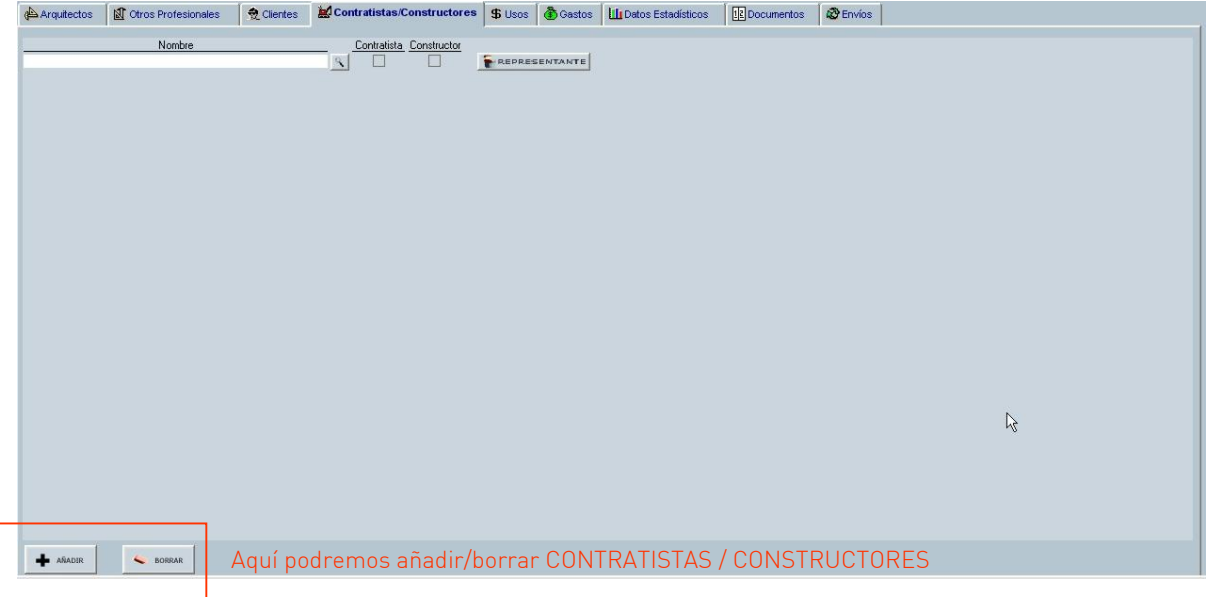

#### Pestaña de USOS

Esta pestaña es muy importante, ya que en ella iremos rellenando los usos y el programa nos generará el P.E.M. con los Costes de Referencia.

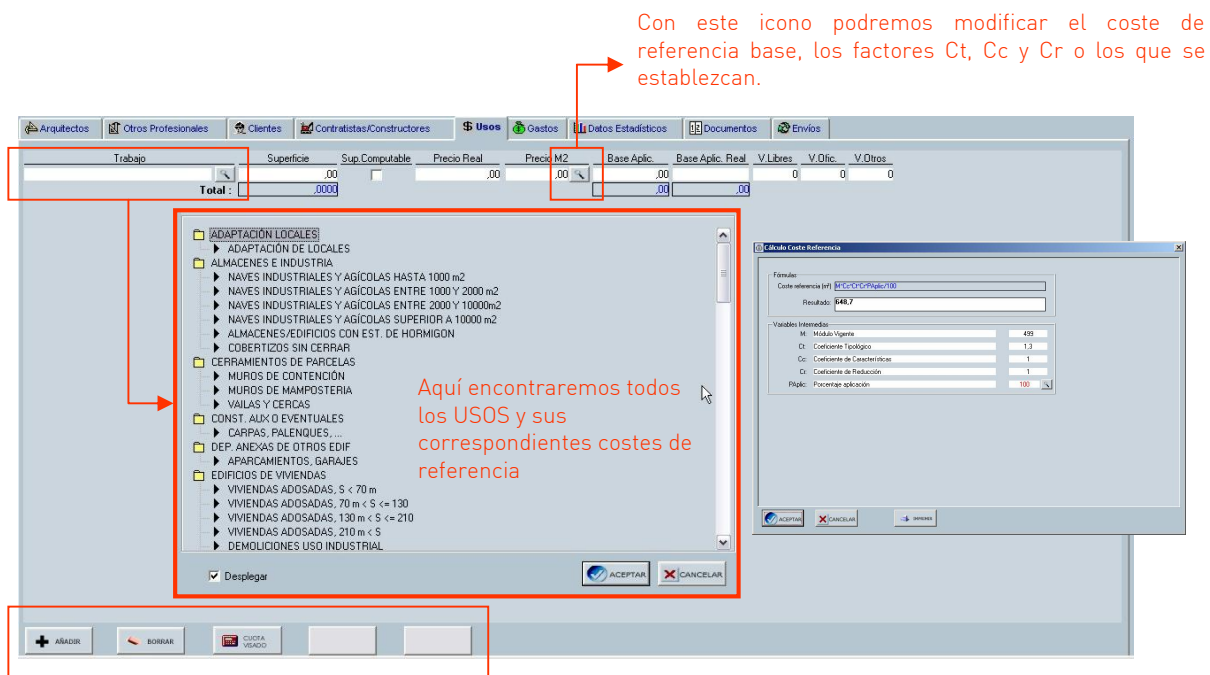

Podremos añadir otros usos y en un futuro calcular la cuota variable.

A partir de la versión 2.3.1 esta función esta parcialmente implementada para las particularidades de nuestra demarcación, aunque para la obtención del CR completo habrá de esperar hasta que nos llegue una nueva actualización.

#### Pestaña de GASTOS

En este caso el programa nos permite añadir y gestionar los gastos generados por el proyecto o fase, incluyendo la cuota variable, ASEMAS, reprografía, etc.

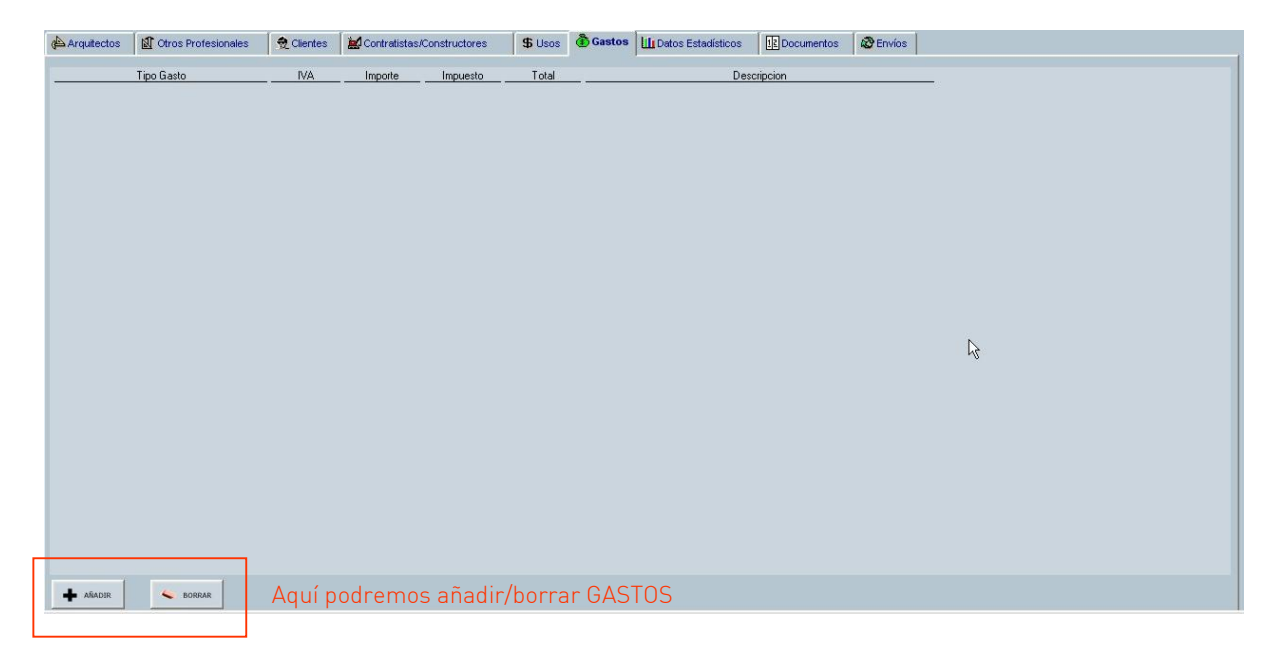

### Pestaña de DATOS ESTADISTICOS

Aquí podremos rellenar los datos necesarios para las Estadísticas de la Edificación, aunque la mayoría de los datos se incorporan automáticamente desde la ficha CR

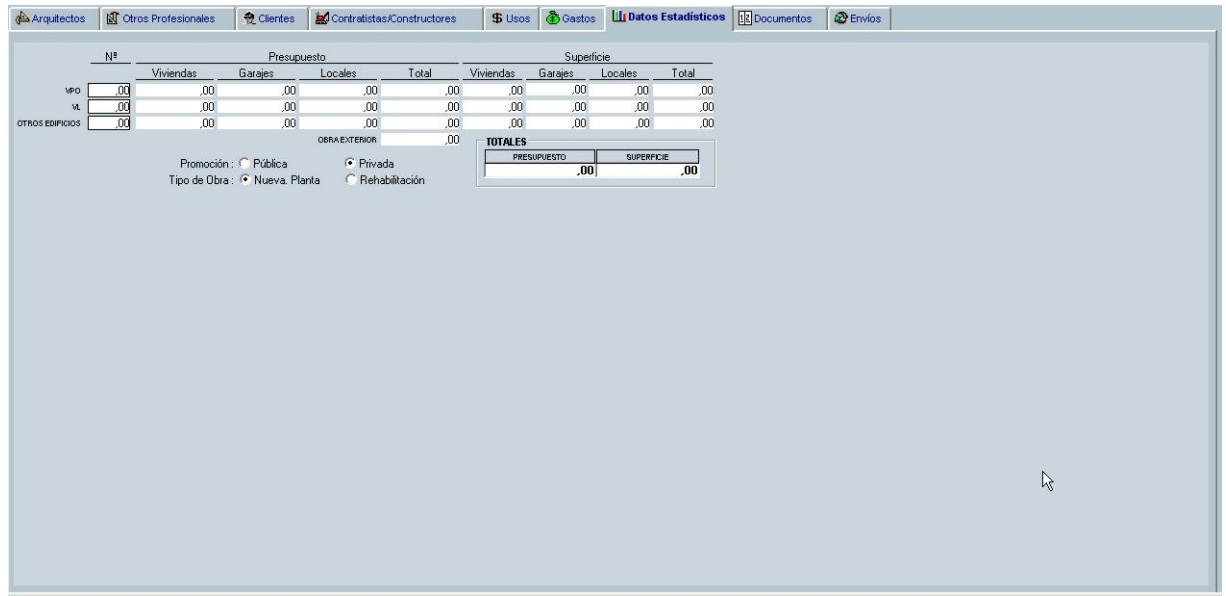

#### Pestaña de DOCUMENTOS

En esta pestaña podremos elegir los distintos formularios e impresos que queramos que nos genere el Front End.

La mayoría se rellenan de forma automática, aunque otros habrá que completarlos. Entre ellos estarán las Estadísticas de Edificación, Impresos Generales y Actas de la LOE.

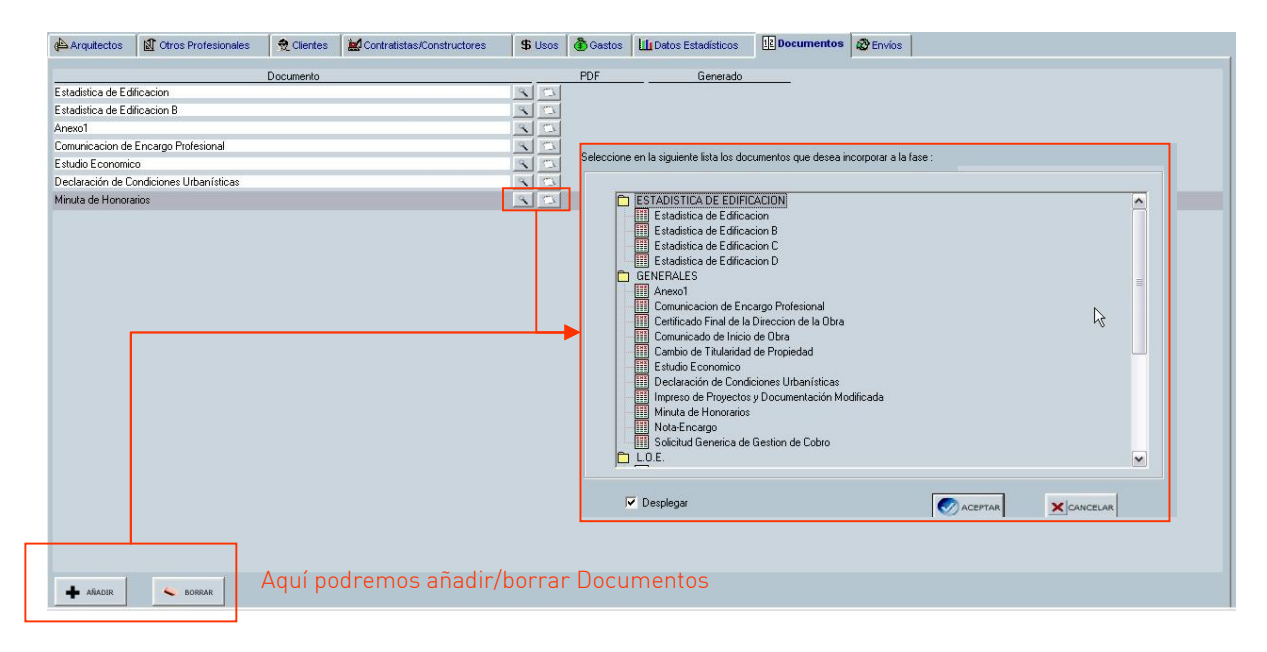

Finalmente, cuando hayamos introducido todos los campos correspondientes a la FASE, pasaremos al modulo del FIRMADOR

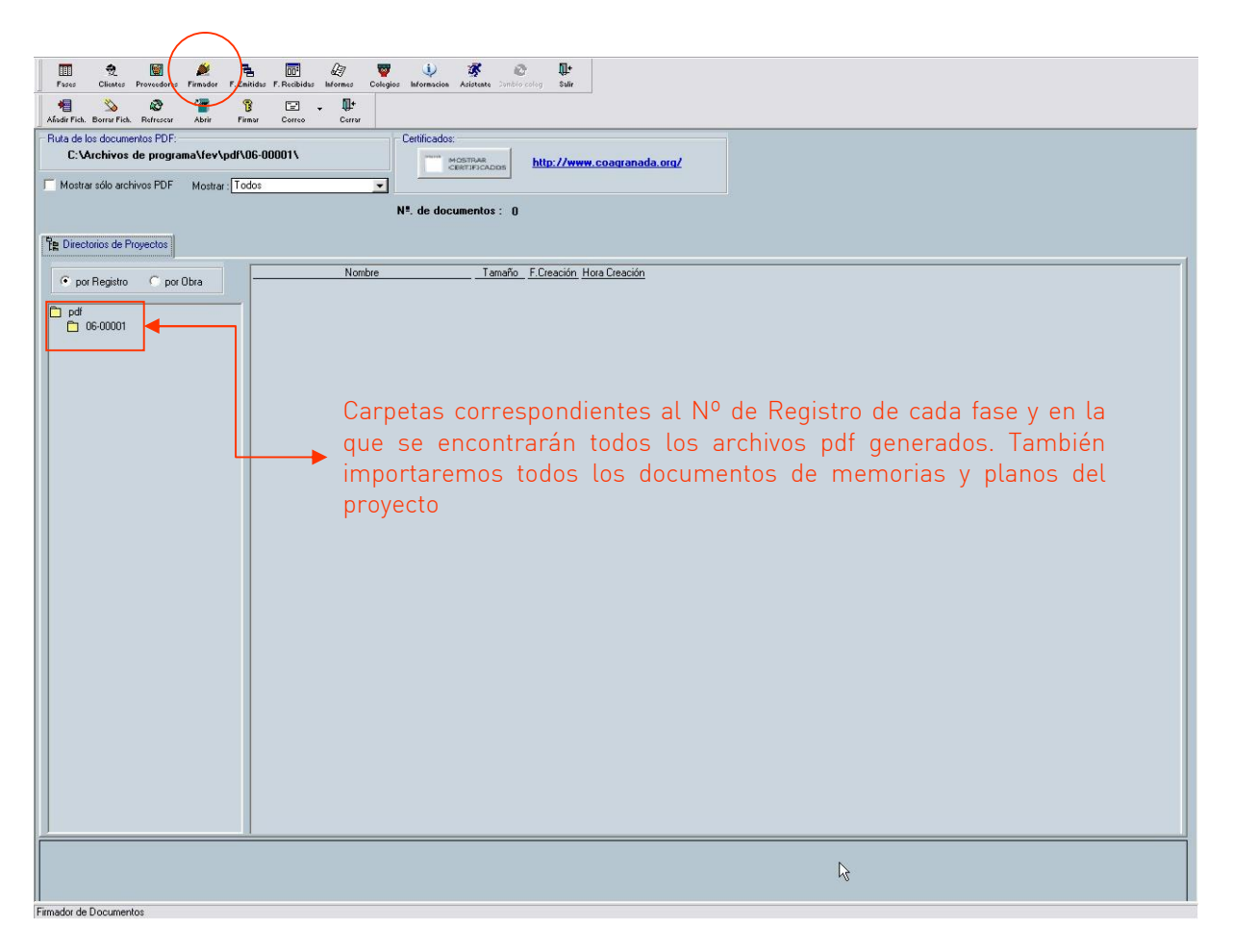

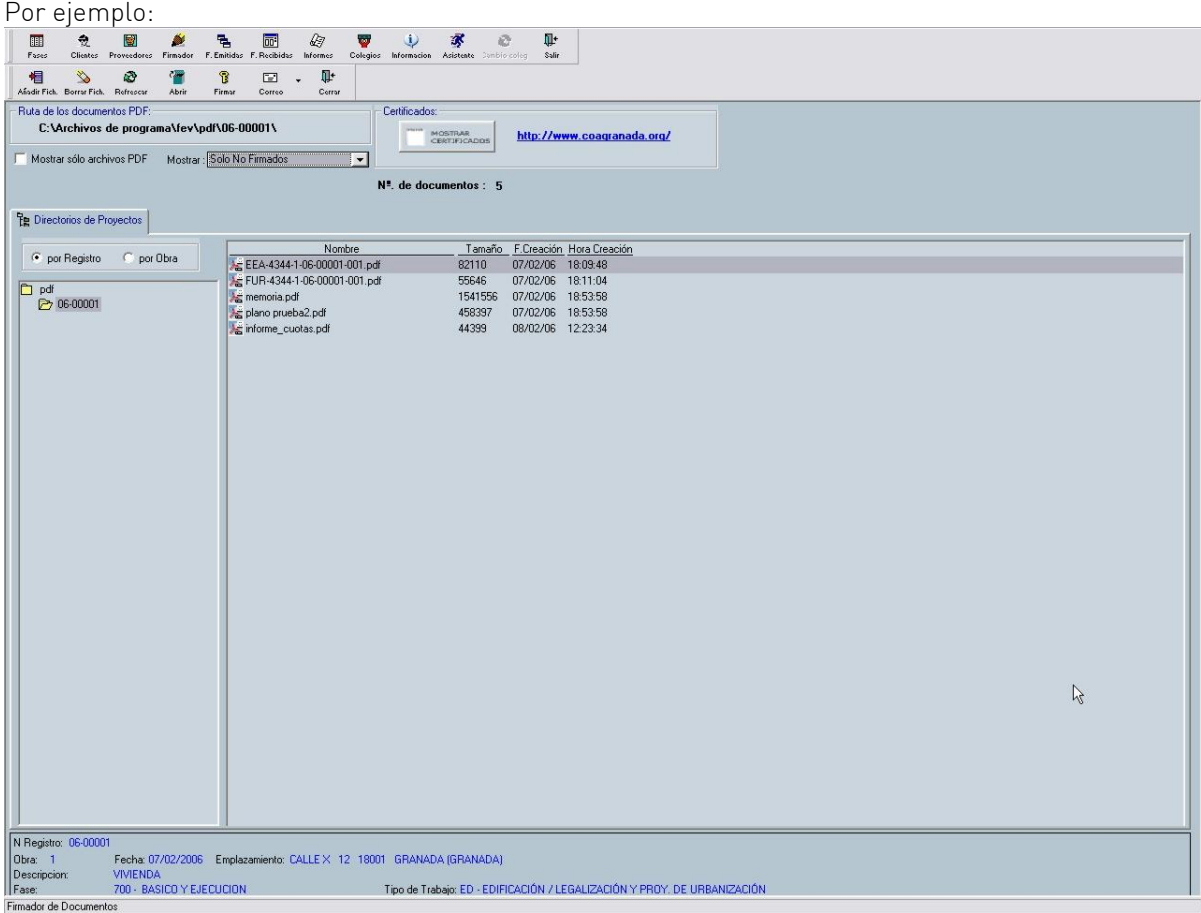

#### *Para importar ficheros pdf:* podremos pulsar el botón de **ANADIR FICHERO** o podremos pulsar con el botón del derecho del ratón sobre la carpeta y seleccionar IMPORTAR ARCHIVOS

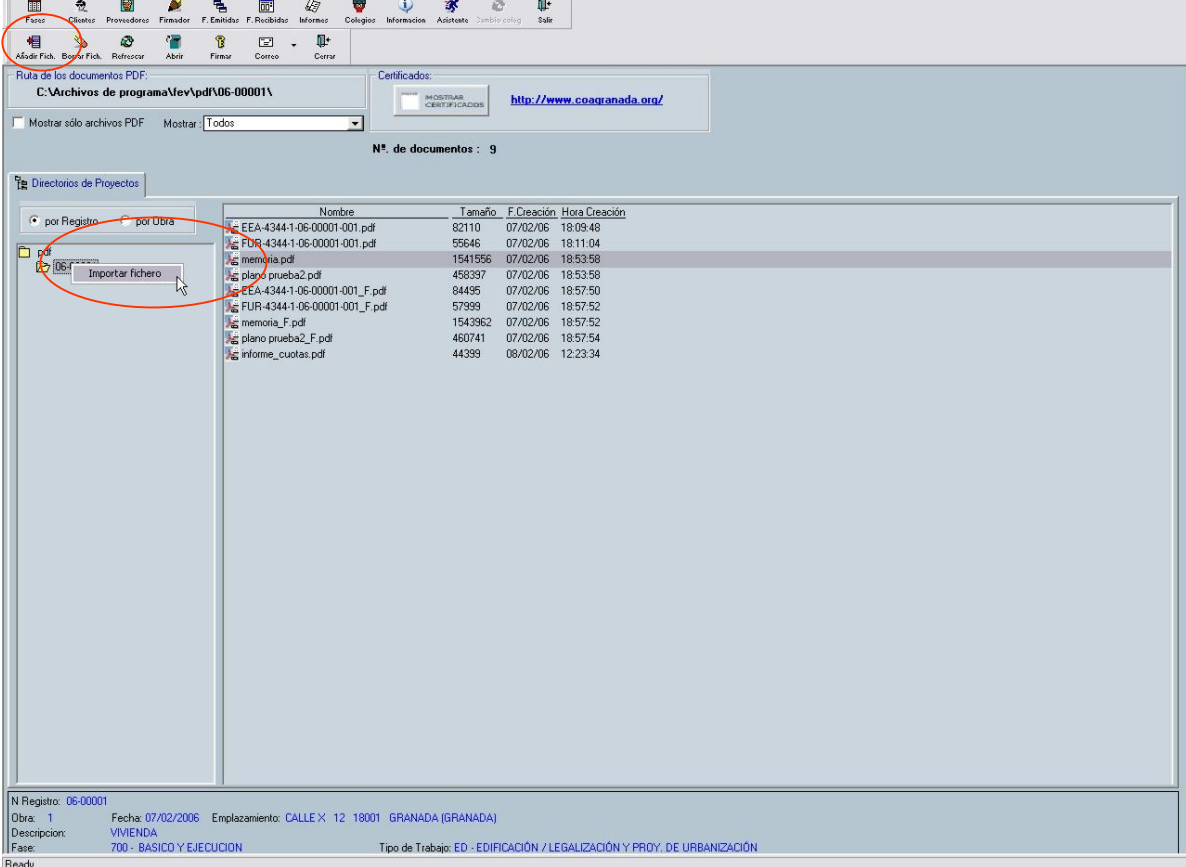

Una vez que tengamos todos los ficheros pdf, pasaremos a firmarlos, seleccionando los archivos que se quieran firmar y pulsando sobre el icono de FIRMAR o haciendo click con el botón derecho del ratón y seleccionando FIRMAR DIGITALMENTE

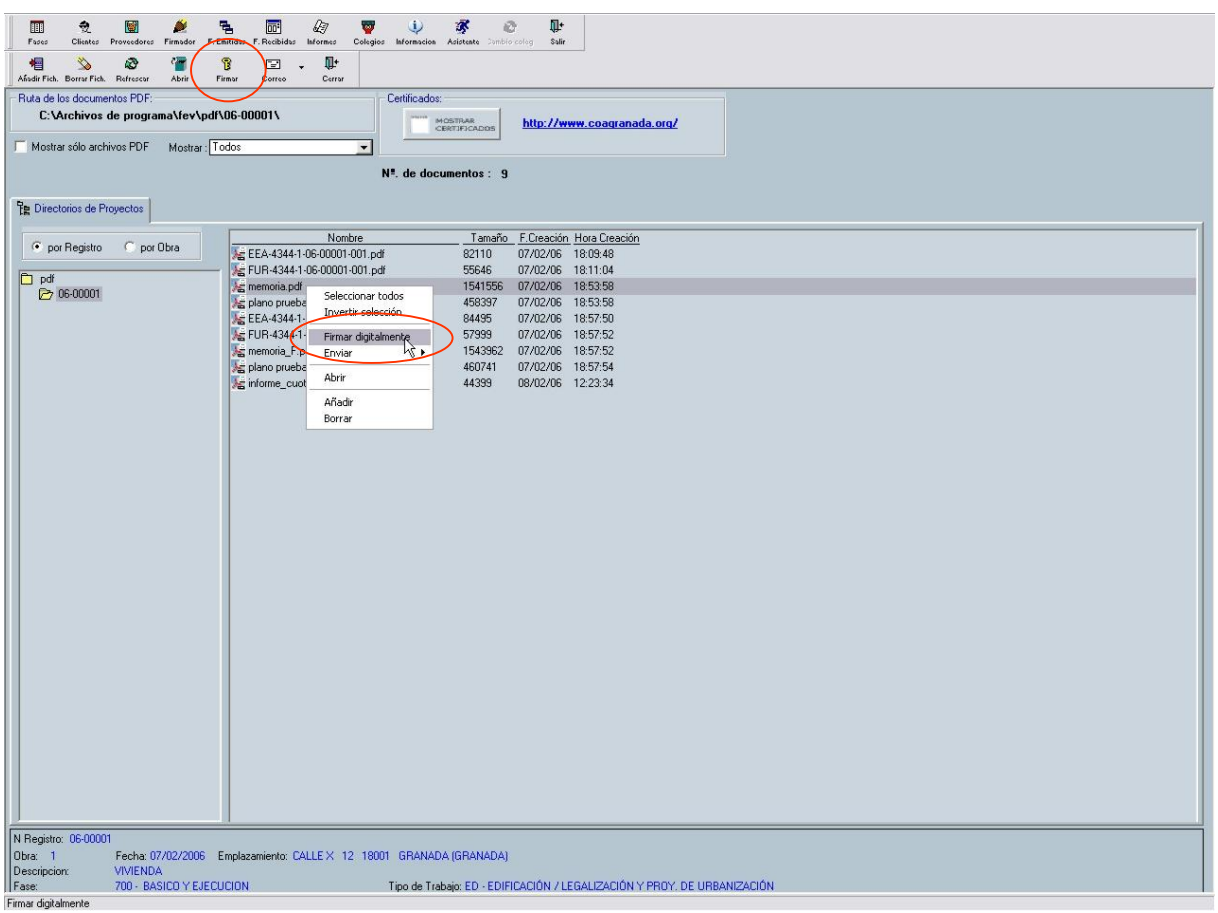

El cuadro de diálogo de la firma digital es el siguiente:

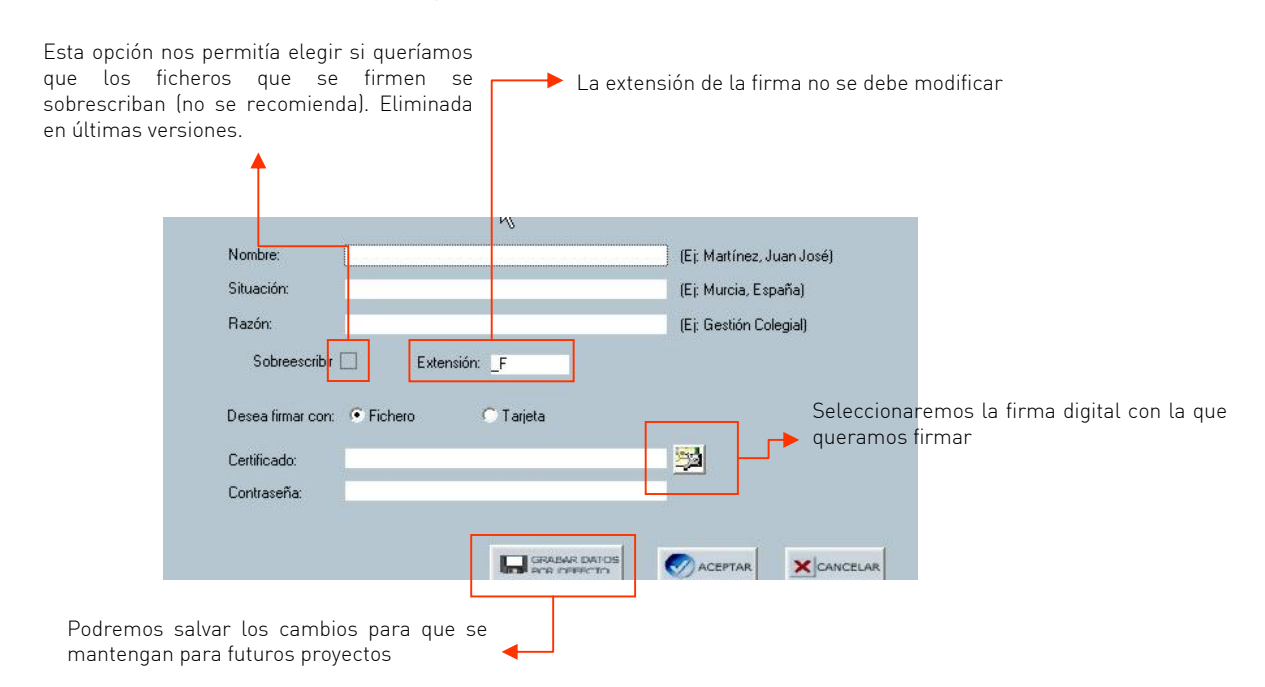

Si el proyecto lo firman varios arquitectos, hay que proceder consecutivamente con las firmas.

Las sociedades profesionales en ningún caso pueden firmar un proyecto.

![](_page_11_Picture_0.jpeg)

![](_page_11_Figure_2.jpeg)

![](_page_11_Figure_3.jpeg)

I

COLEGIO OFICIAL DE ARQUITECTOS DE CASTILLA Y LEON ESTE / VALLADOLID

## 2. CONCLUSION.

Con esto habremos conseguido mandar el proyecto para que sea visado digitalmente.

Actualmente podemos entrar en la página Web del Colegio **[www.coavalladolid.c](http://www.coavalladolid./)om,** dentro de la Oficina Virtual podemos ver el estado del proyecto y cuando este visado y liquidado, descargarlo directamente.

Para finalizar, tendremos que tener en cuenta 4 cosas importantes:

- 1. Importancia de los ficheros \*.ini: No se deben enviar ficheros \*.zip comprimidos manualmente pues carecen del fichero \*.ini correspondiente y se inhabilitan las opciones de registro automático en el colegio, la identificación del autor, el proceso de envío del acuse de recibo correspondiente y su posterior tratamiento administrativo.
- 2. Sistema de cobro de proyectos: una vez realizado el cobro de la cuota variable en la cuenta bancaria que tengamos designada para el visado digital, mediante domiciliación, transferencia, o en efectivo se podrá descargar el proyecto visado desde la **[Oficina Virtual](https://www.coavalladolid.com/ov/)**.
- 3. Informe de visado y sellos: registrado el proyecto y visado se sobreimprimirá el sello de visado del colegio de arquitectos sobre los documentos, susceptibles de ello, que hayamos enviado y se incluirán toda la información digital en un fichero comprimido tipo zip (que será el que se descargará desde la **[Oficina Virtual](https://www.coavalladolid.com/ov/)**) o se podrá venir a recoger personalmente (CD/DVD/Soporte USB, para grandes provectos $\rightarrow$  300Mb).
- 4. Incidencias: en caso de que el proyecto tenga incidencias, éstas se notificarán por correo electrónico a la dirección que hayamos designado en el alta del visado digital, y la subsanación de dichas incidencias se realizará según lo establecido en el documento "03 Normas de presentación" aprobado por Junta Directiva y que se seguirá actualizando en sucesivas revisiones.